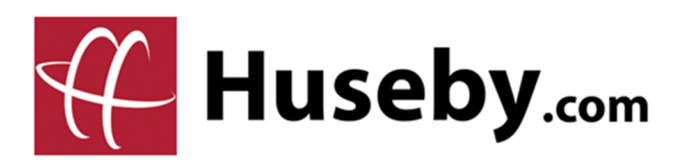

## **HusebyConnect Simple Exhibit Tool**

Our Simple Exhibit Tool is an alternative to dropping files in Zoom chat — giving you more security, a better viewing experience, numbering capabilities, and (unlike Zoom Chat) the files are still available after the event ends.

# **3 Easy Steps!**

## **1. Drag-n-Drop to Preload Exhibits**

Before your event, upload exhibits into your private exhibits folder via Manage Exhibits, including PDFs, videos, Excel spreadsheets, images, and more.

## **2. Click Publish & Add a Number to Mark**

Clicking the Quick Publish button allows you to preview the file, number the exhibit, and publish to the Final Exhibits folder.

## **3. Immediate Access to Final Exhibits**

The witness and all parties have access to exhibits in the Final Exhibits folder, to either download or view on-screen with scrolling and zooming capabilities.

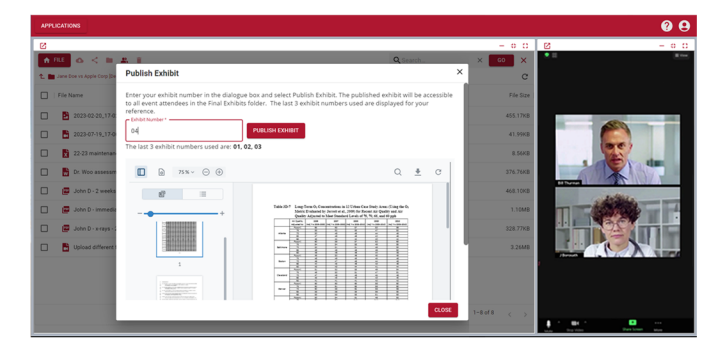

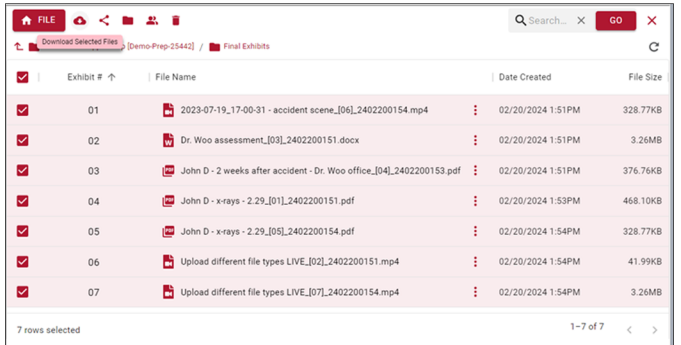

800.333.2082

## Let's take a look at those steps...

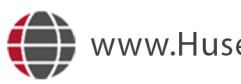

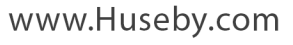

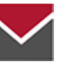

## **DRAG-N-DROP TO PRELOAD EXHIBITS**

Before your event, log-in to the **Huseby**Connect portal and click the blue event box on your calendar.

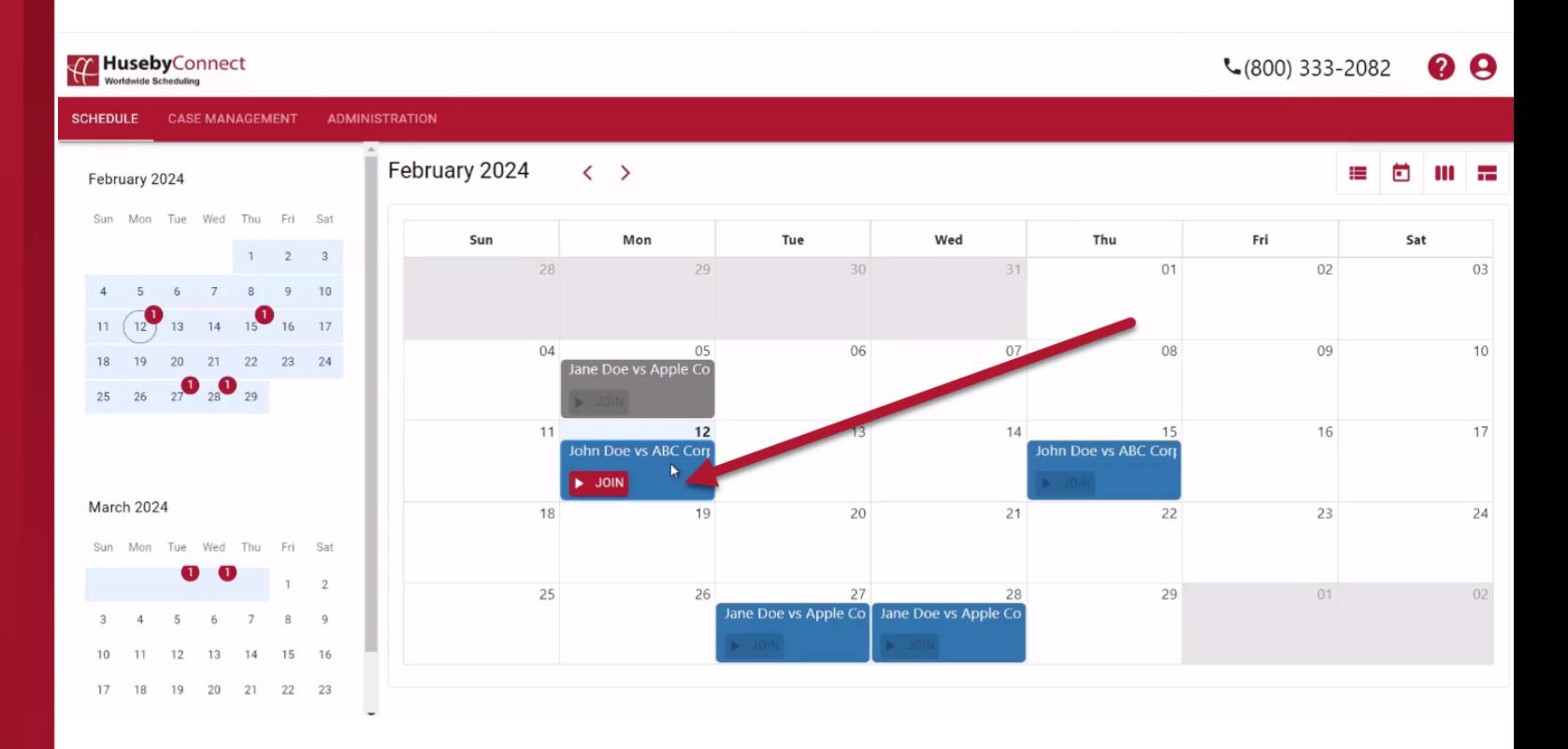

#### In the pop-up, click the **Manage Exhibits** button.

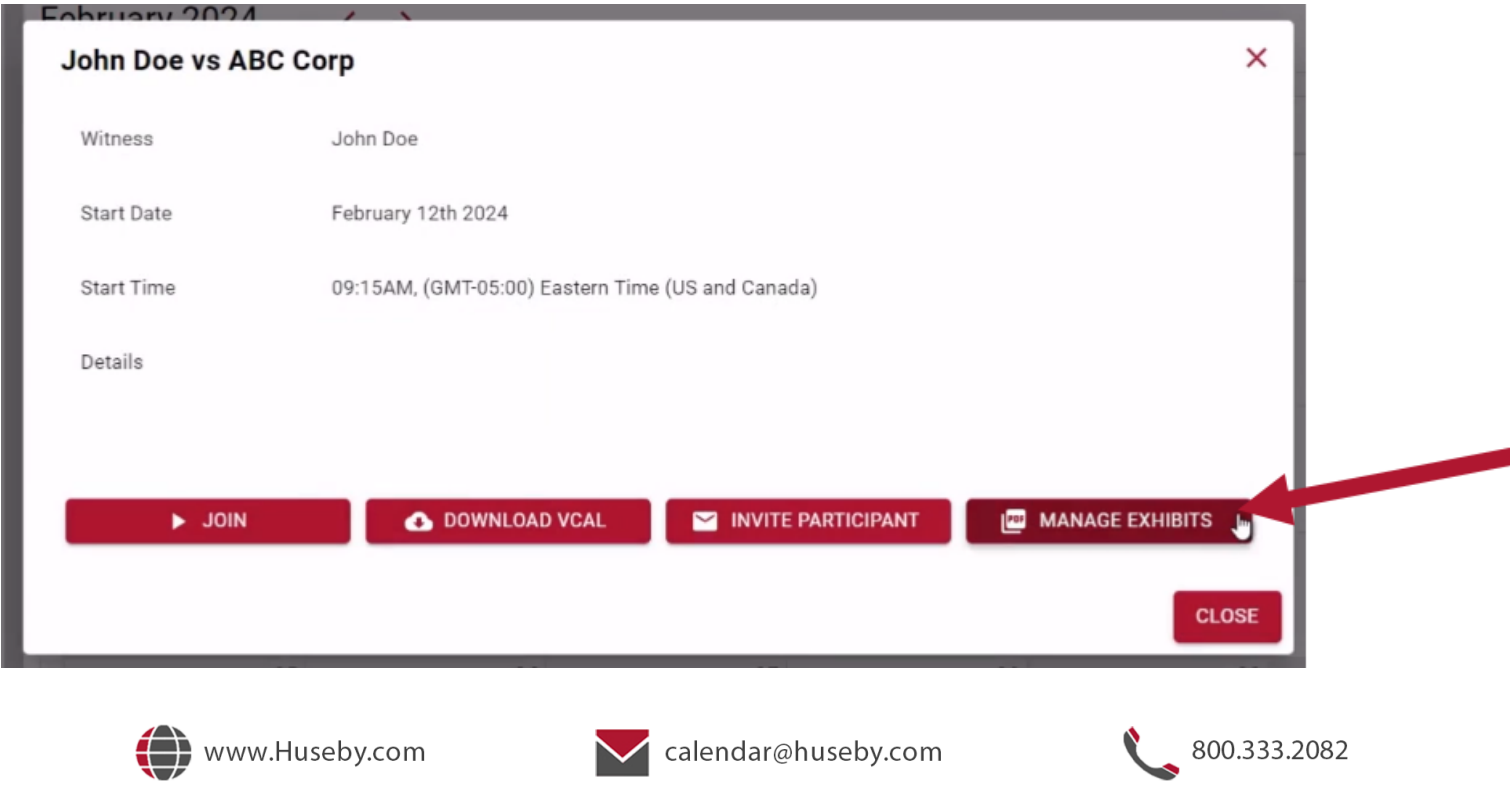

 $\blacktriangleright$ 

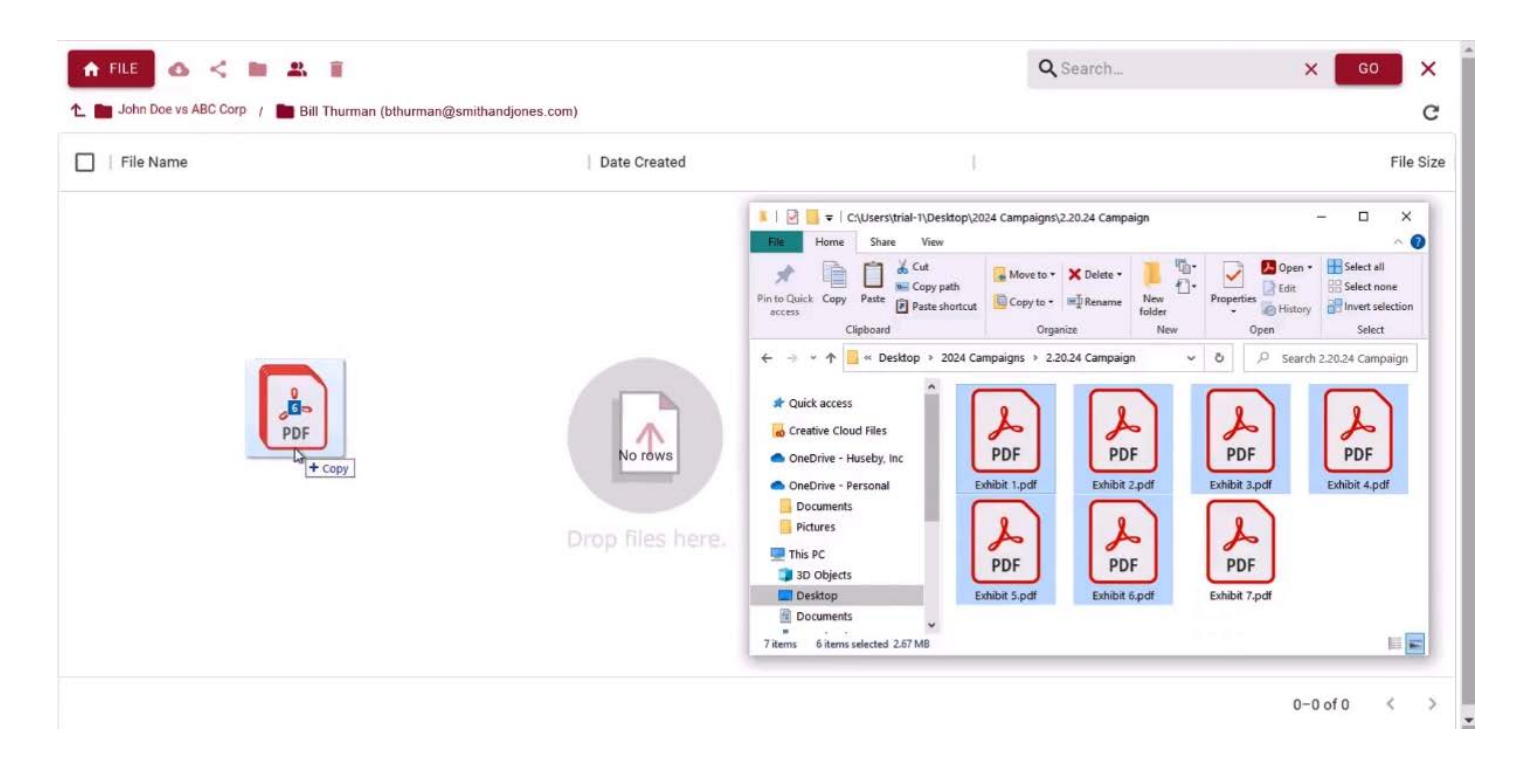

Your personal exhibits folder will open. Simply **DRAG-N-DROP** files from your computer.

Repeat as many times as you need to. You can upload most files types, including video, images, Excel files, PDFs, and more.

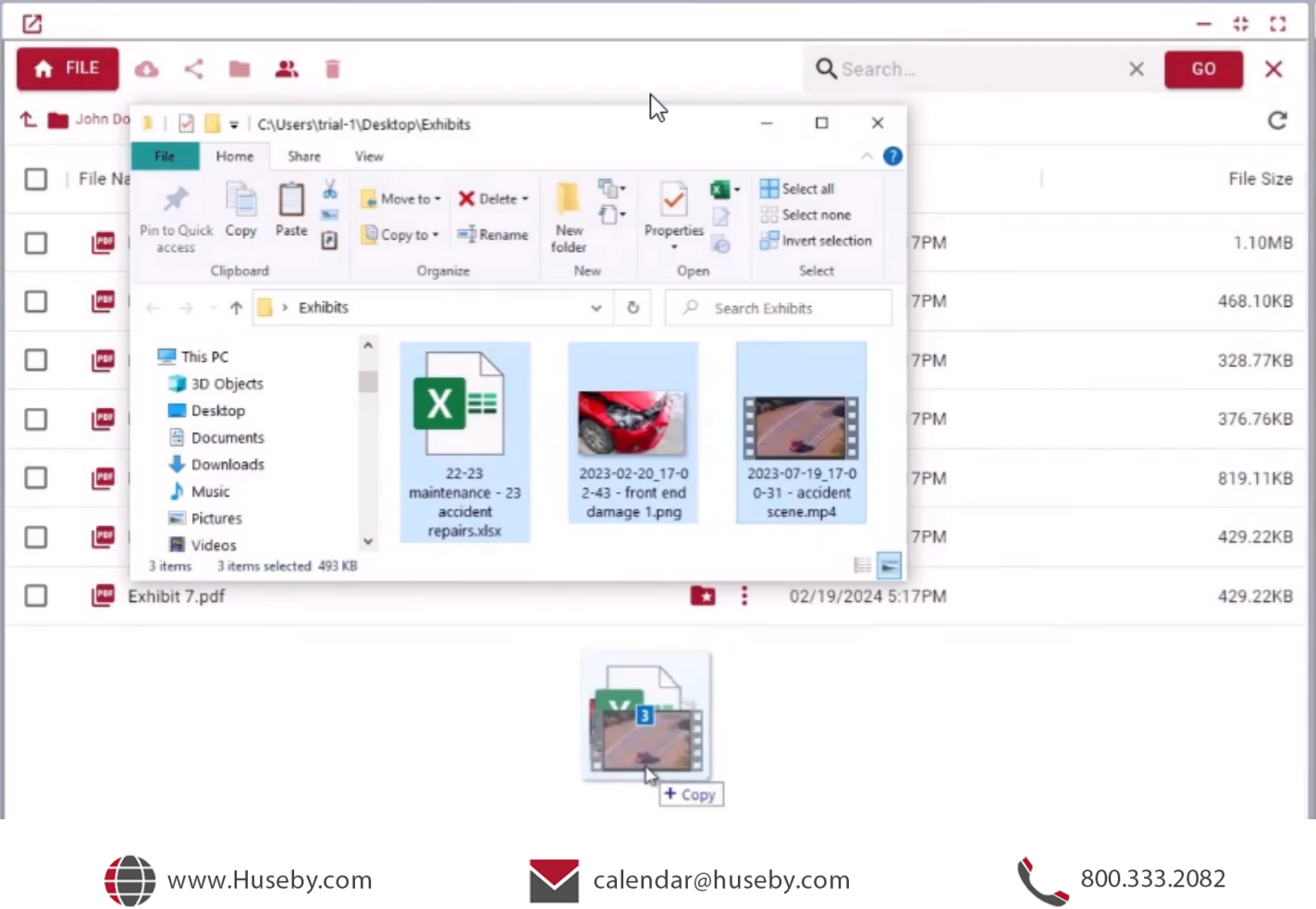

Your files are now in your personal exhibit folder.

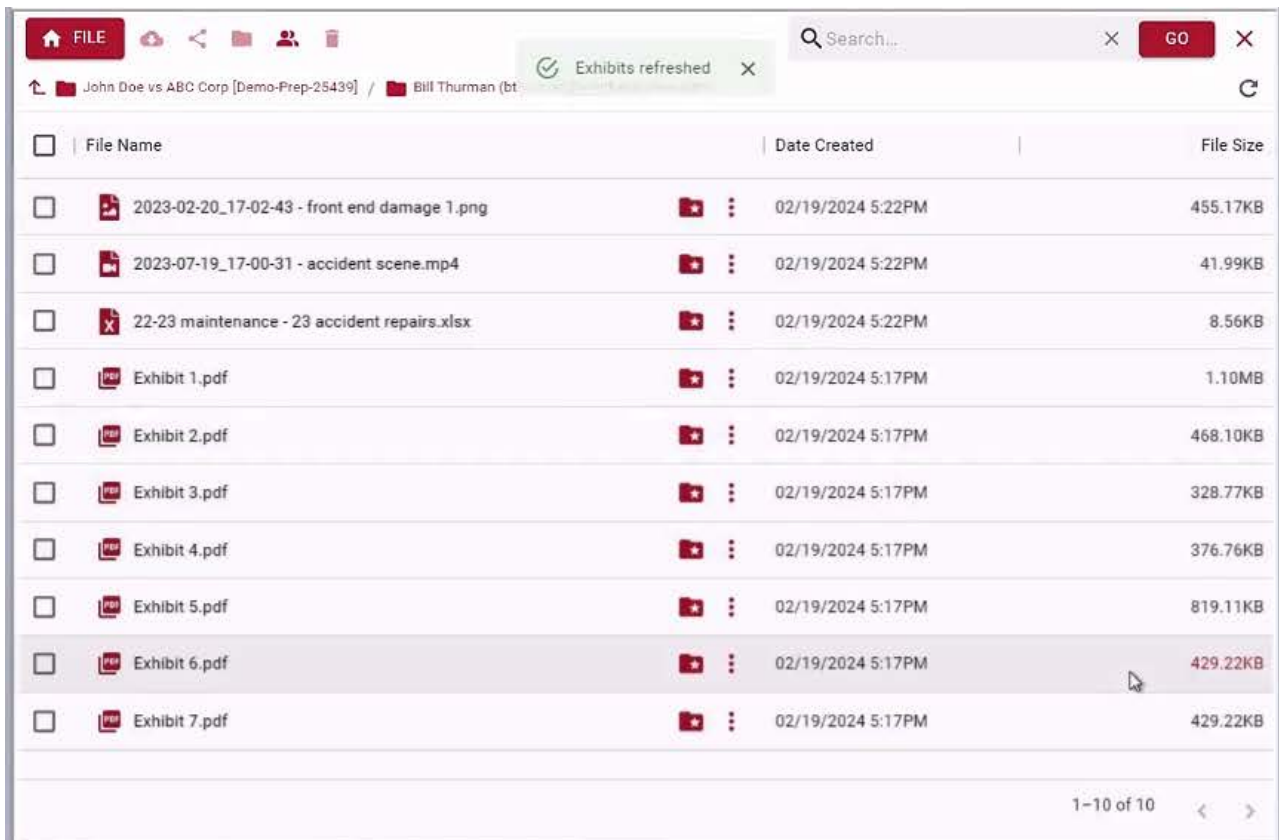

In your **LIVE EVENT**, click the **VIEW EXHIBITS button** in the **EXHIBITS PANEL** - to get to your personal exhibits folder.

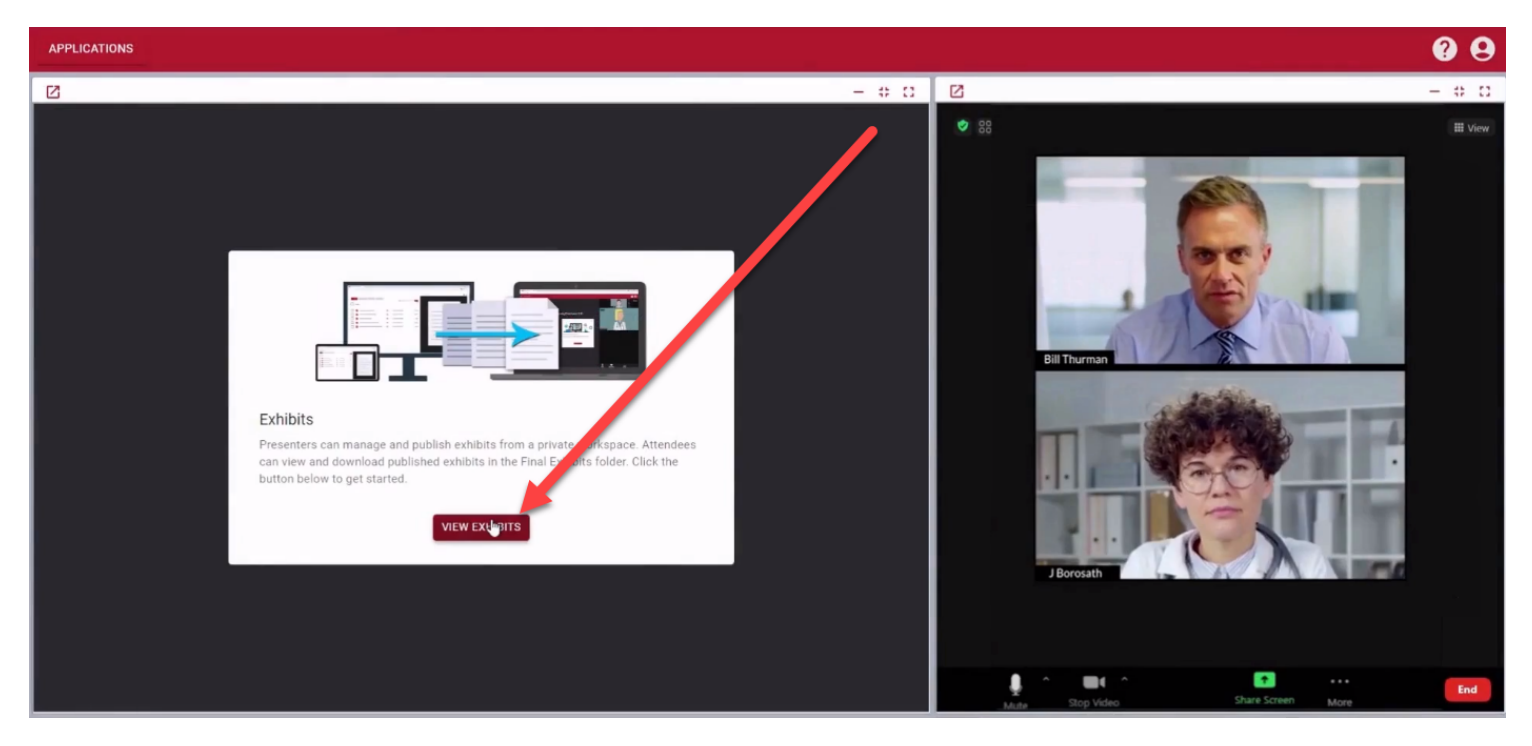

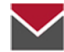

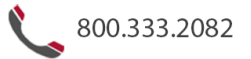

From here you can:

- Preview exhibits
- Assign a number to exhibits
- Publish exhibits to the FINAL EXHIBITS, that all parties can access, view exhibits, and download

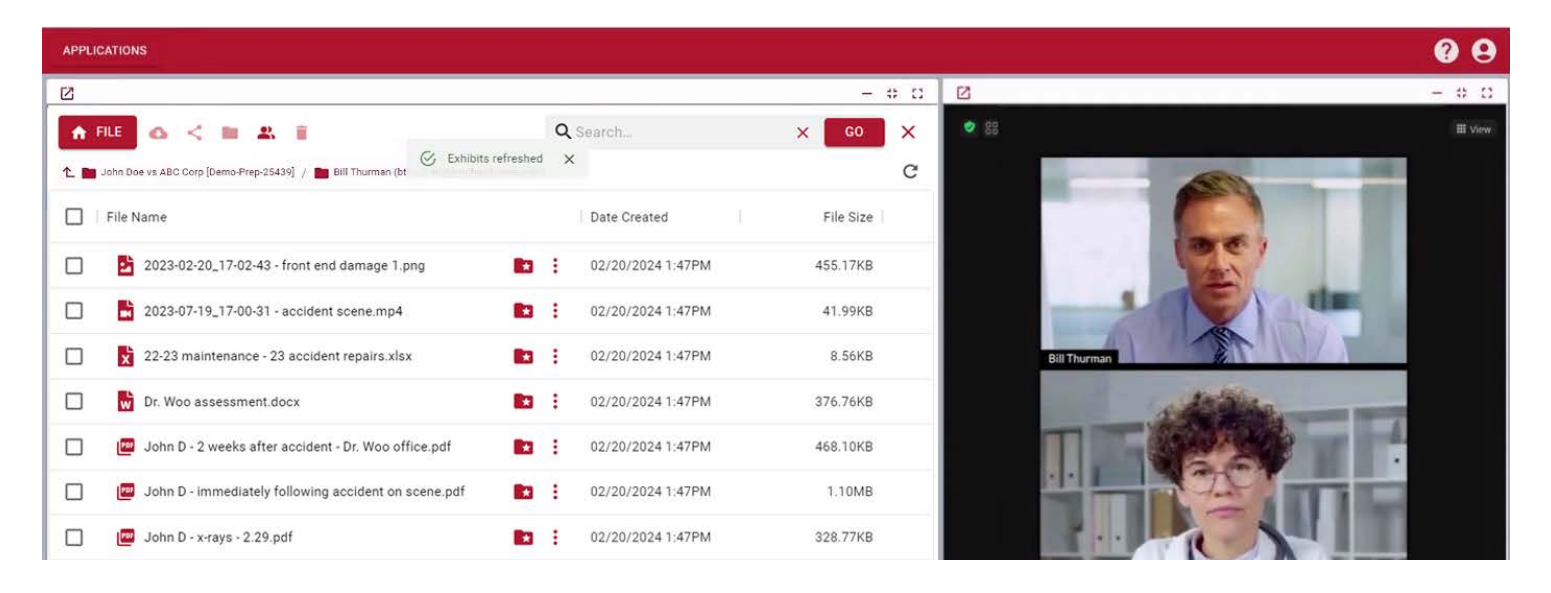

## **Previewing Exhibits**

Click a file/exhibit name to preview.

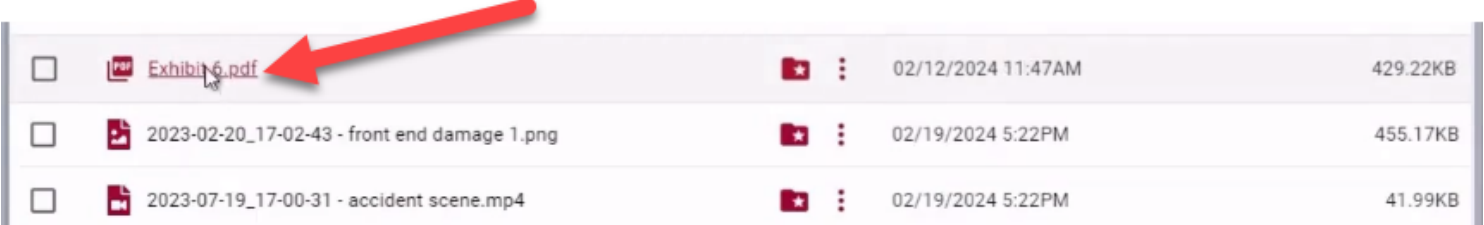

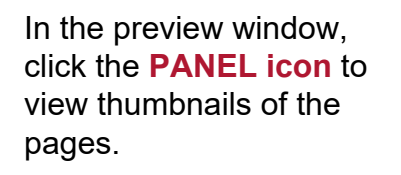

Click a page thumbnail to jump directly to it.

Click the panel icon again to close the panel.

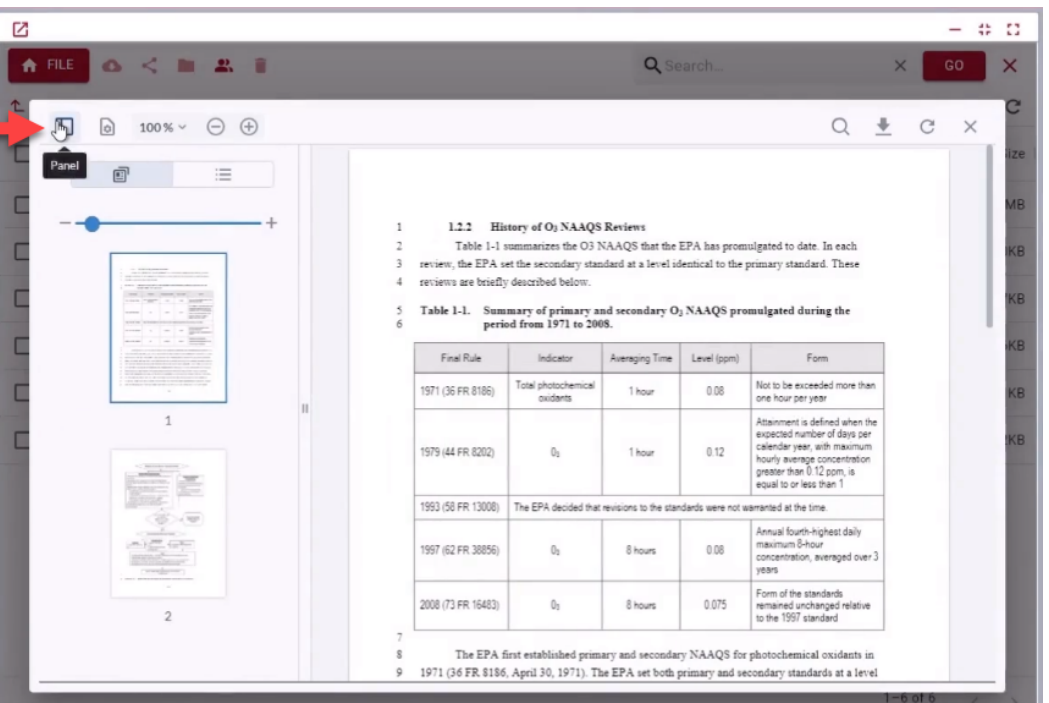

Also in the preview window, use **ZOOM** and **SCROLL** features to navigate the exhibit.

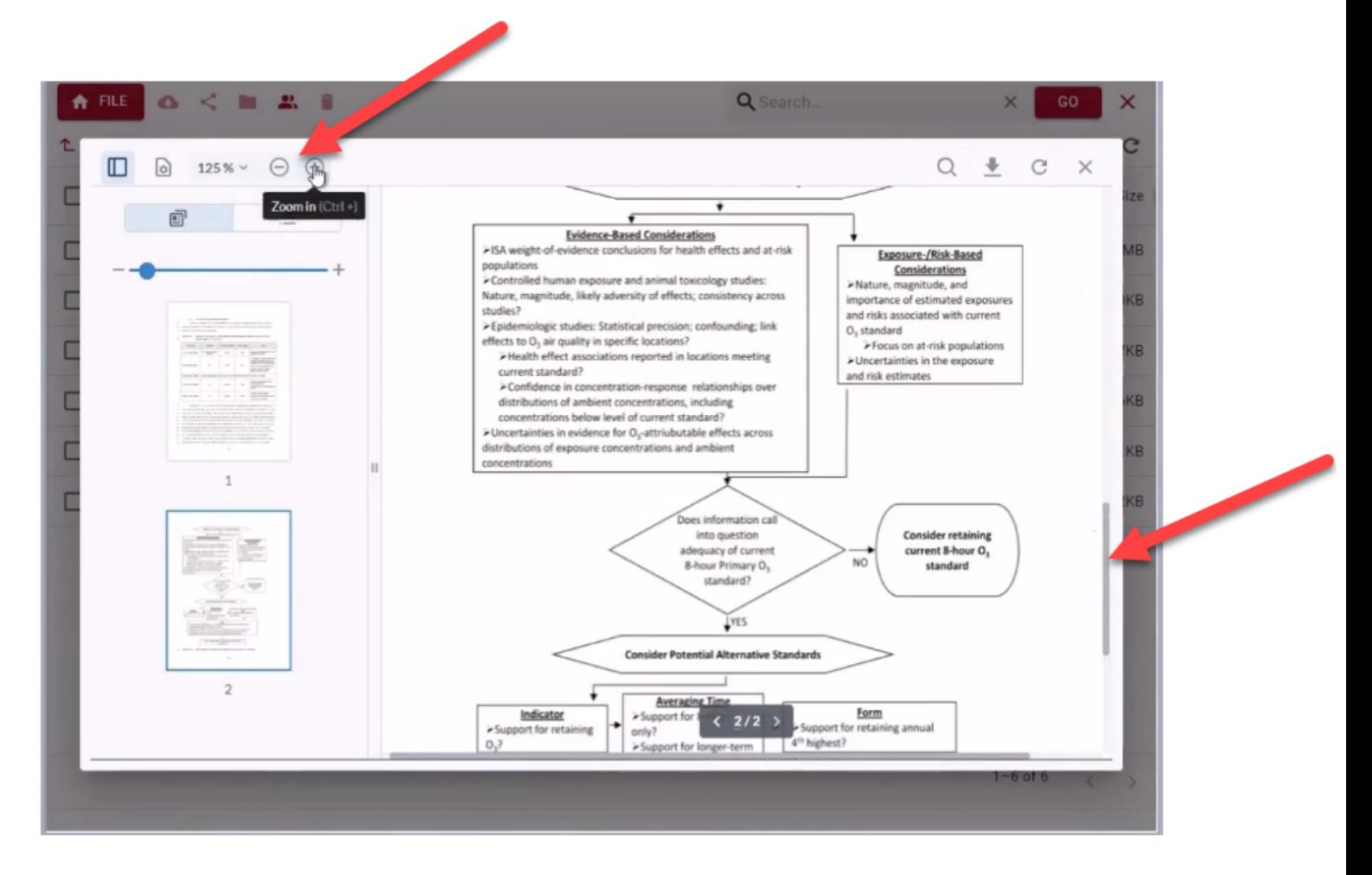

Click the **SEARCH icon** to type a search term. Then click an instance to jump to it in the exhibit.

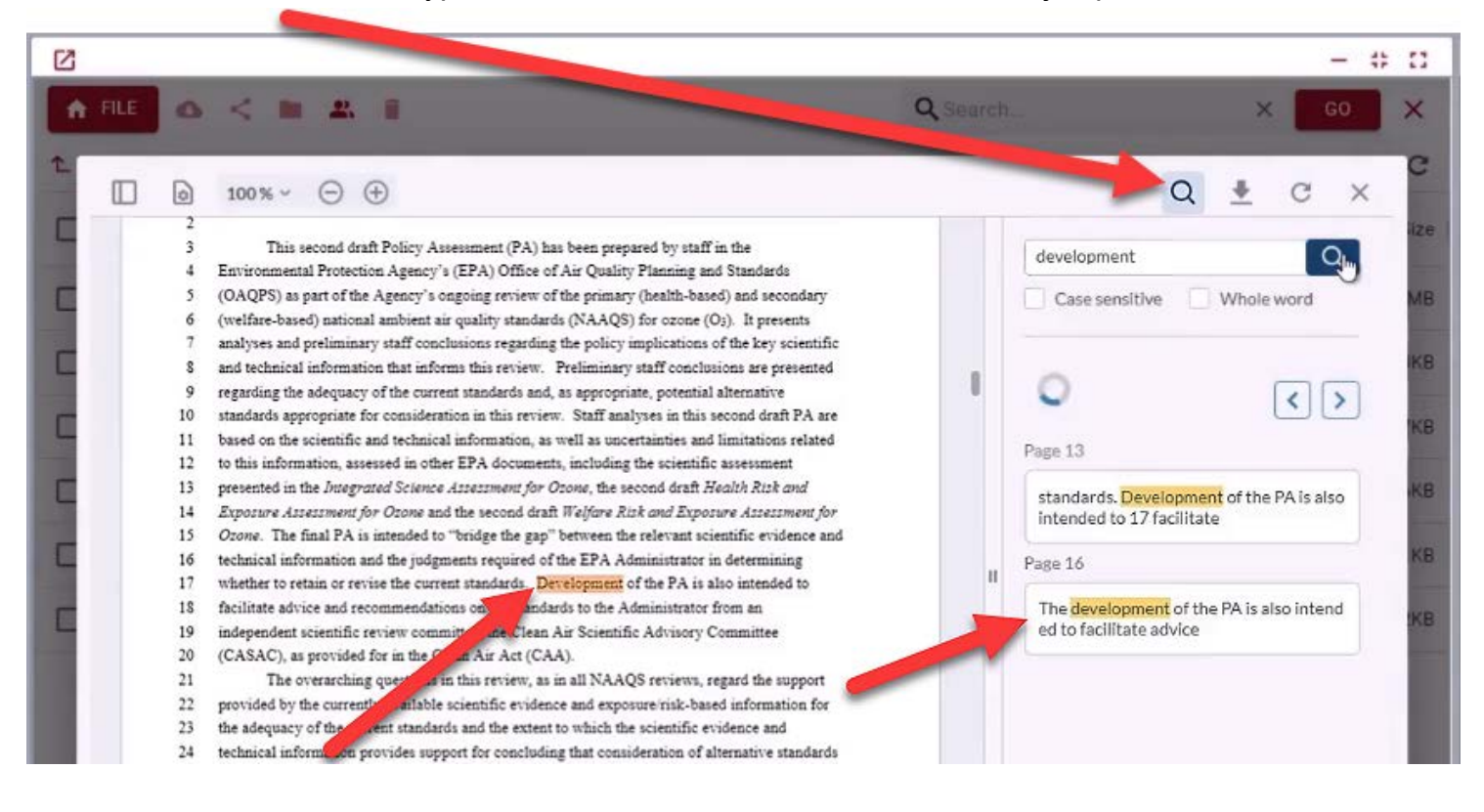

## **CLICK PUBLISH and ADD a NUMBER to MARK**

Click the **PUBLISH icon**, or click the drop-down adjacent  $\left(\begin{array}{c} \bullet \\ \bullet \end{array}\right)$  and choose **PUBLISH EXHIBIT**.

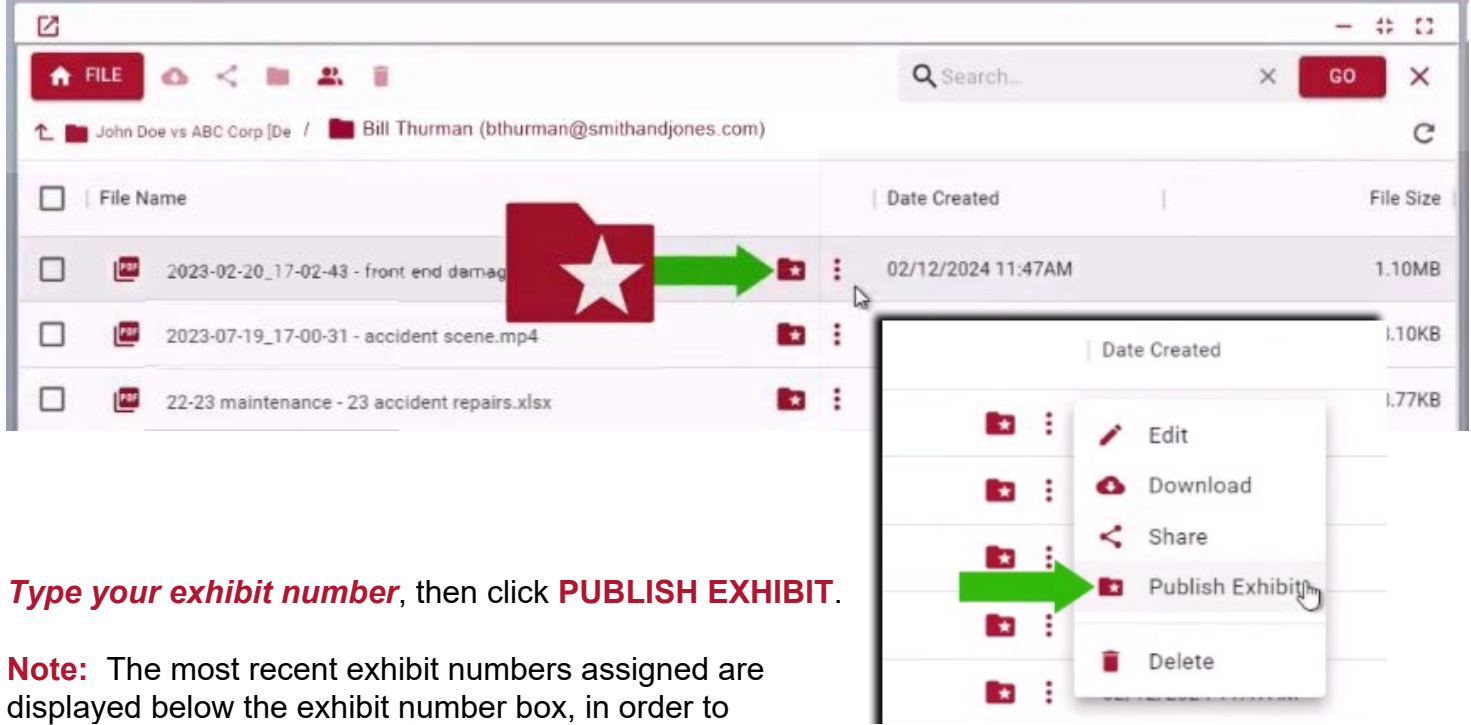

avoid

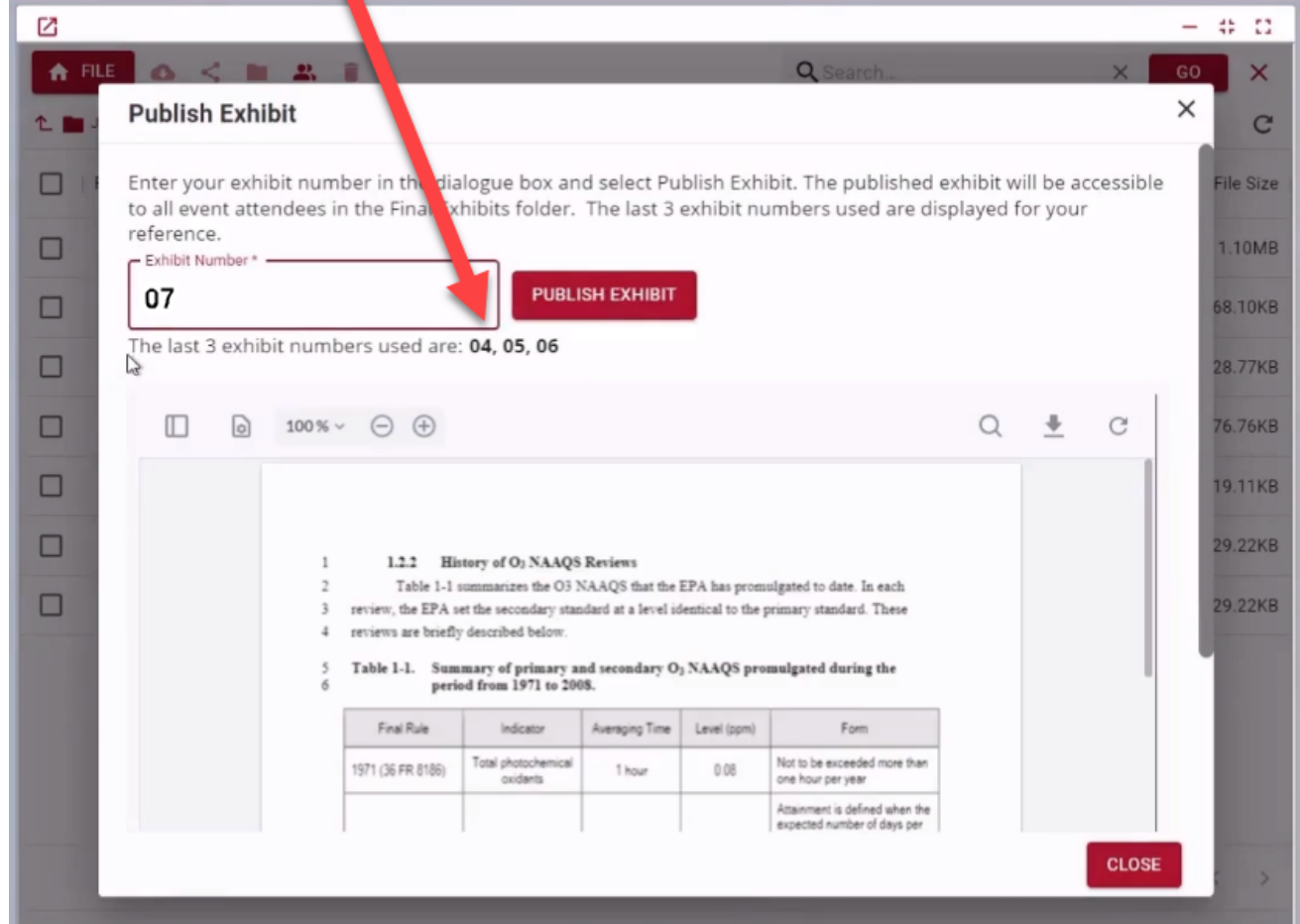

## **IMMEDIATE ACCESS to FINAL EXHIBITS**

Published exhibits go directly into the event **FINAL EXHBITS folder**, to which all parties have access during and after the event.

Checkmark to choose one or more exhibits, then click the **DOWNLOAD icon** to download.

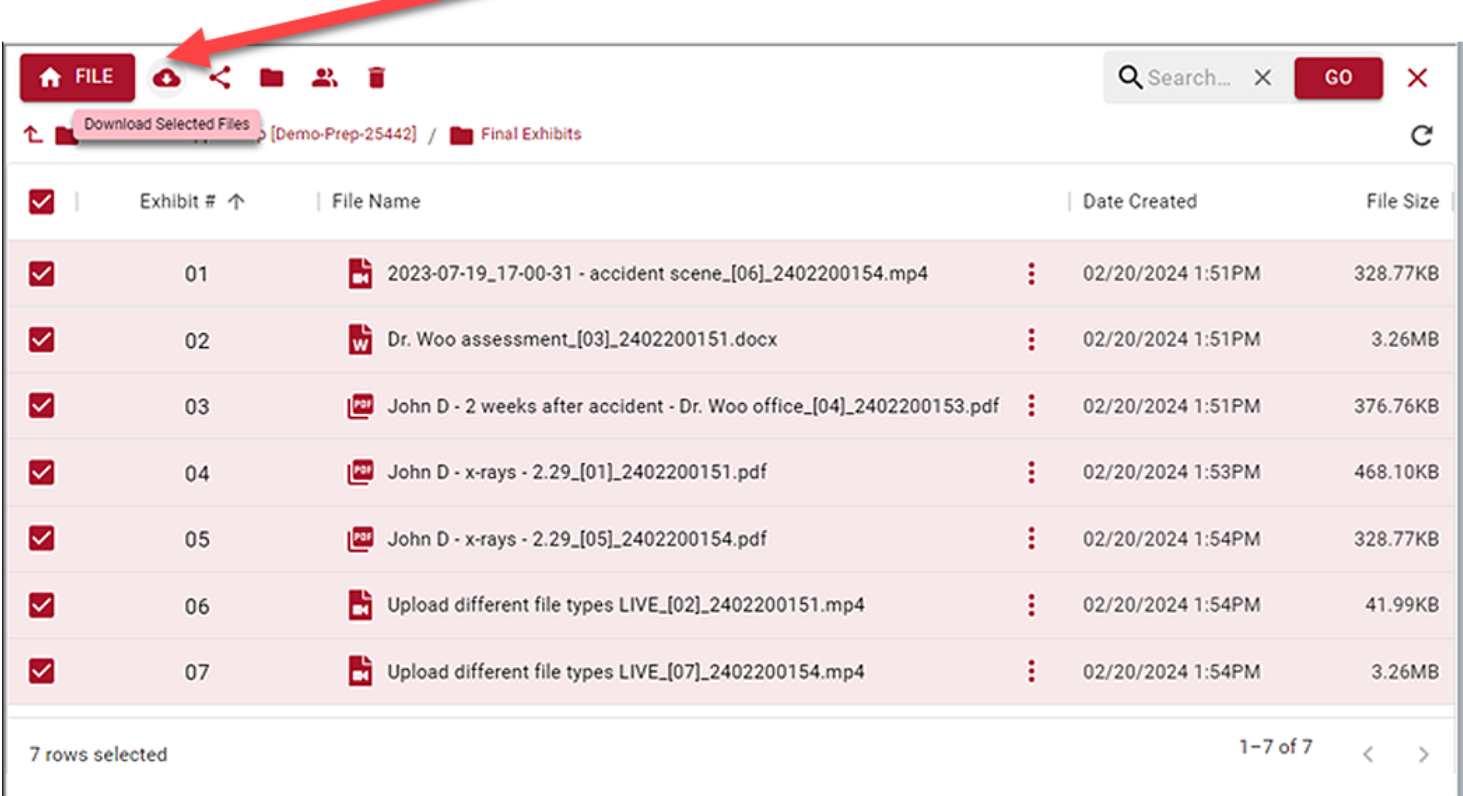

## **WITNESS and REPORTER EXHIBITS ACCESS**

Your witness(es) and the court reporter see only the exhibits purblished to the **FINAL EXHIBITS** folder. From the folder they can:

- Preview exhibits
- While viewing, utilize the Zoom, Scroll, Keyword Search, and Thumbnail View features.
- Download exhibits to view locally on their device.
- Counsel can choose to Screen Share via internal Zoom features

**ZOOM Screen Share Capabilities** 

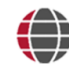

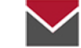

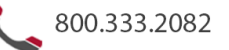

## **SCREEN SHARING with ZOOM** *SHARE SCREEN* **FEATURE**

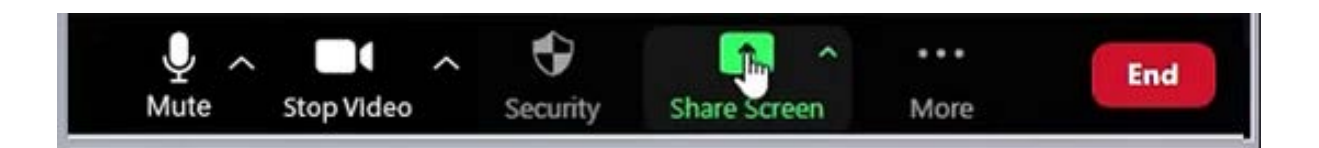

With the **Huseby**Connect *Simple Exhibit Tool*, you always have the option to share your screen with witness and other attendees using **Huseby**Connect's integrated ZOOM **Share Screen** feature.

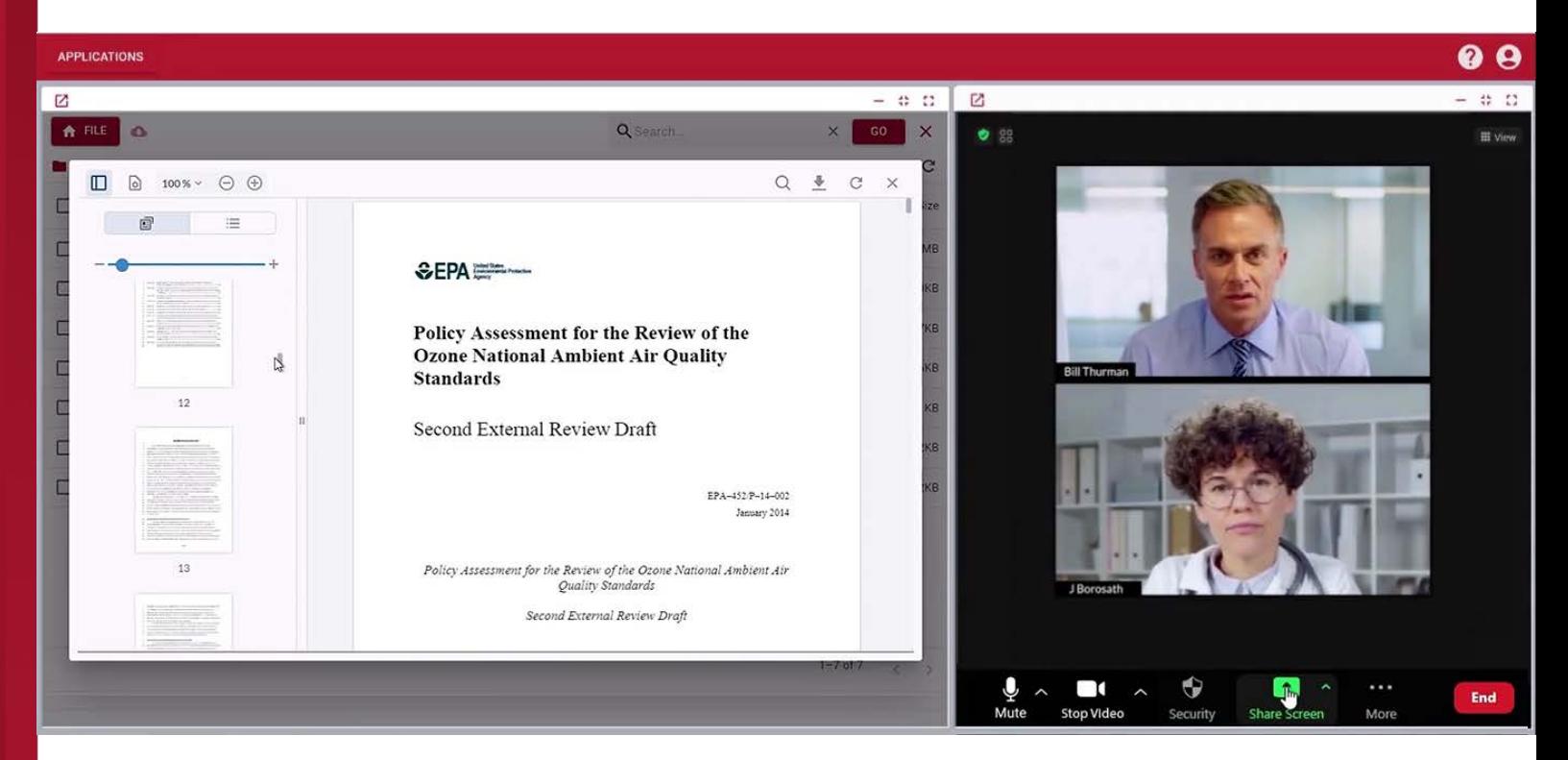

## **USING MULTIPLE MONITORS**

Want to view your **EXHIBITS PANEL** on a different screen? Just click the '**Extend application into separate browser tab' icon** in the top left corner of the panel, then drag the window to a second monitor.

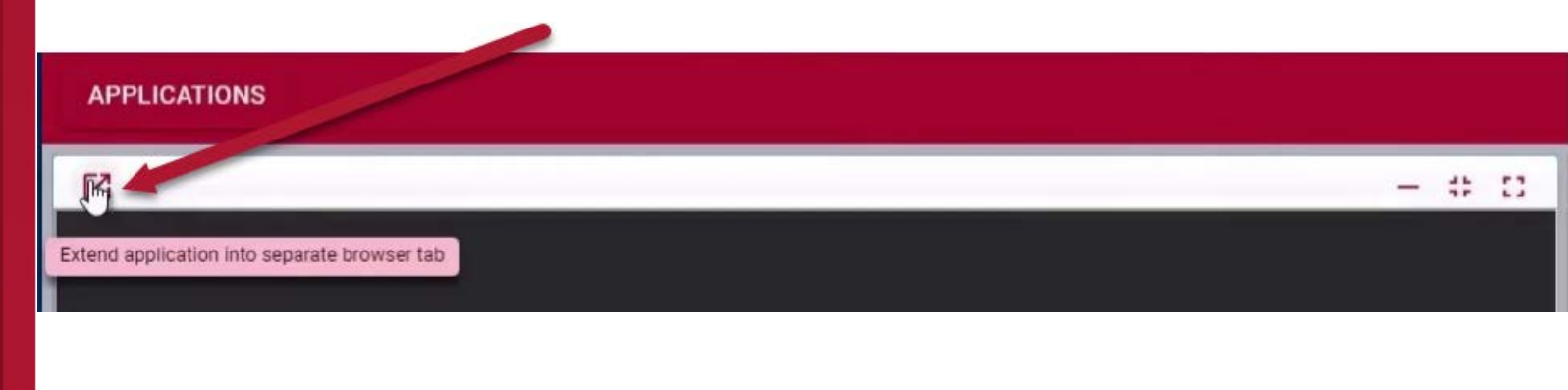

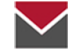

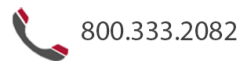